# NETGEAR®

## Installation Guide

Insight Instant Wireless AirBridge Model WBC502

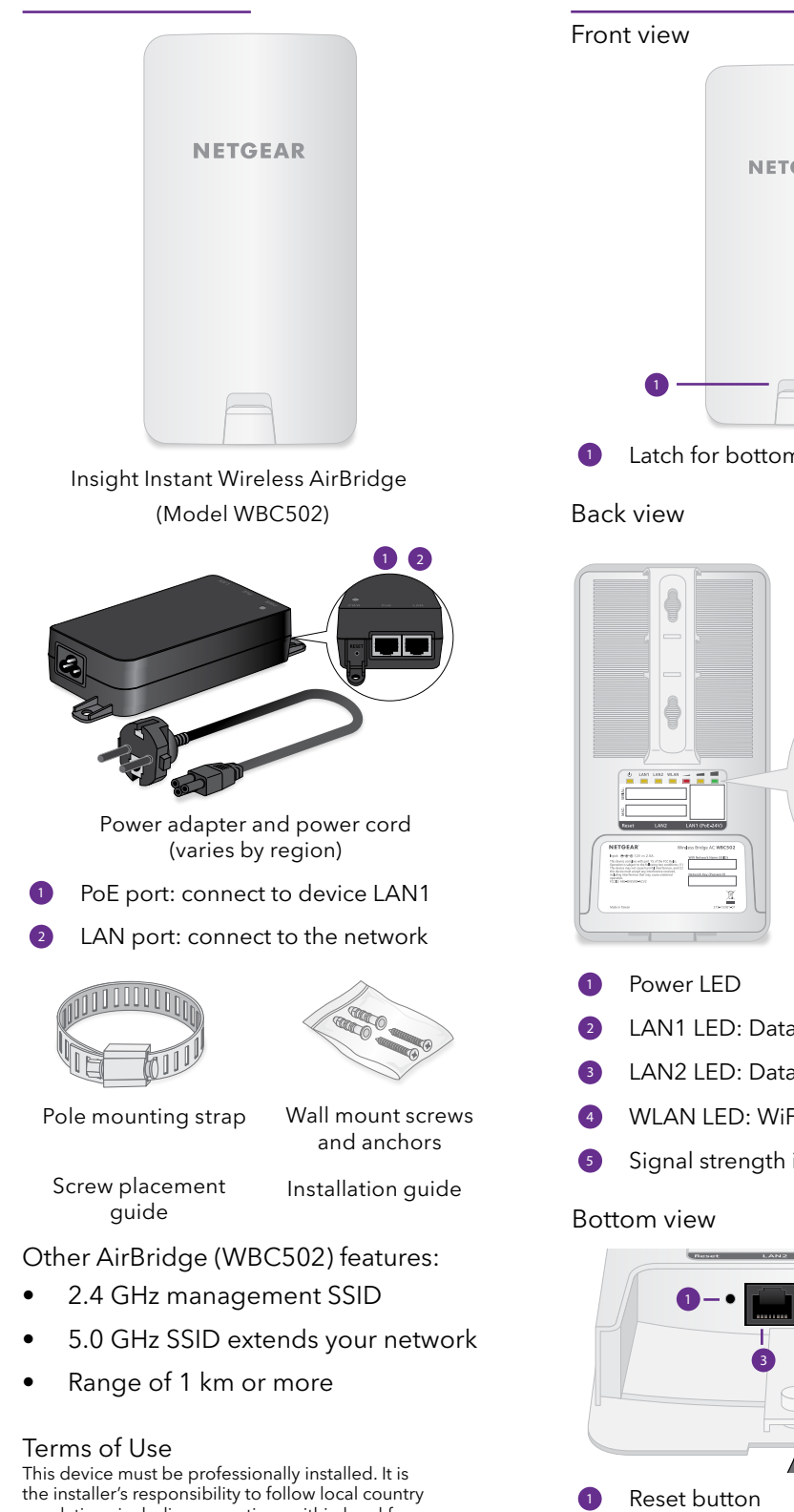

Package contents

regulations including operations within legal frequency channels, output power and DFS requirements. Vendor or Reseller or Distributor is not responsible for illegal wireless operations. Please see Device's Terms and Conditions for more details.

### AirBridge overview

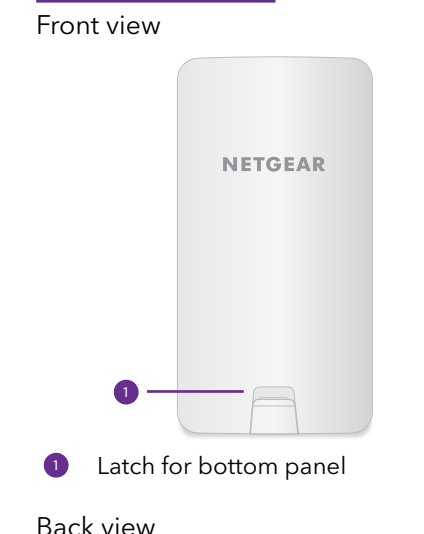

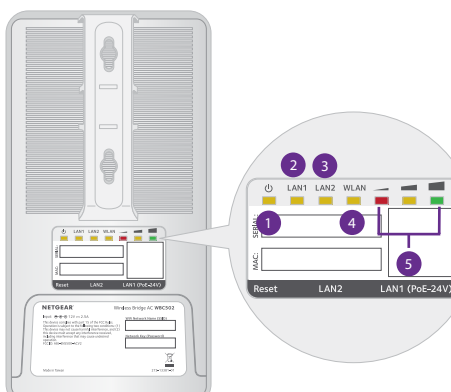

- **<sup>2</sup>** LAN1 LED: Data and power
- **<sup>3</sup>** LAN2 LED: Data
- **<sup>4</sup>** WLAN LED: WiFi connectivity
- **5** Signal strength indicators

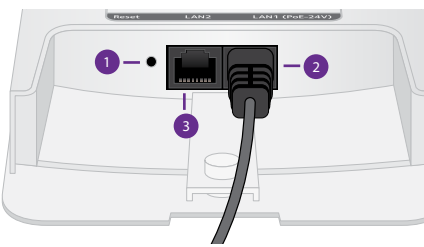

- 
- **<sup>2</sup>** LAN1: PoE port, data and power
- **3** LAN2: Satellite site wired network

## 1. Prepare for installation

This installation guide explains how to set up a WiFi bridge between two Insight Instant Wireless AirBridge devices.

We recommend that you complete the initial pairing at a staging area with easy access to the network that is to supply connectivity to the AirBridge.

The first AirBridge that you set up is the master device, and the second is a satellite. The AirBridge master remains connected to the network to provide connectivity to the AirBridge satellite when it is installed at the remote location.

## 2. Register your device in NETGEAR Insight

- 1. On your mobile device, visit the Apple App Store or Google Play Store, search for NETGEAR Insight, and download the latest version of the app.
- 2. Open the NETGEAR Insight app on your mobile device.

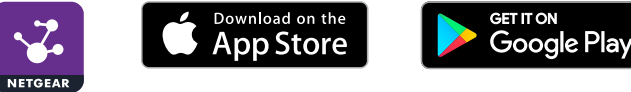

- 3. If you do not have a NETGEAR account, tap **Create NETGEAR Account** and follow the onscreen instructions.
- 4. Enter the email address and password for your account and tap **LOG IN**.
- 5. Tap **+** in the upper right corner.
- 6. Either use the camera on your phone to scan the bar code, or type in the serial number.
- 7. Follow the instructions on screen to register the device.

## 3. Power on the device

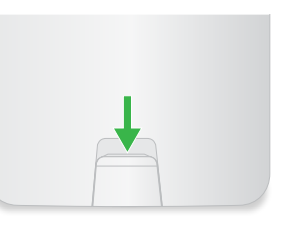

- 1. Pull down on the latch on the front of the device and remove the bottom panel of the AirBridge to expose the ports.
- 2. With the back of the AirBridge facing you, connect an RJ-45 Ethernet cable (not provided) to the AirBridge 24V PoE port on the RIGHT side of the device. Connect the other end of the cable to the PoE port on the power adapter.

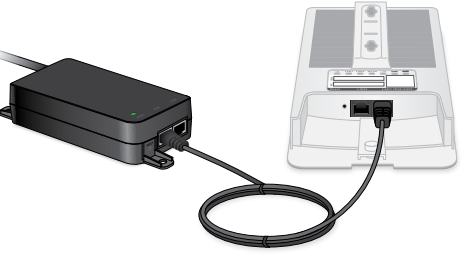

WARNING: The AirBridge should be powered only with an Ethernet cable connected to the provided power adapter. Do not use any other power source. This is not a standard PoE port. Using any other power source can damage the device.

3. Insert the plug into a power source.

All the LEDs light and then go off. The power LED stays lit.

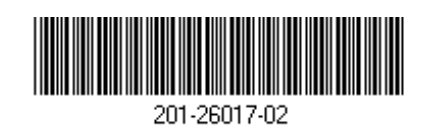

#### **NETGEAR, Inc.** 350 East Plumeria Drive San Jose, CA 95134, USA November 2019

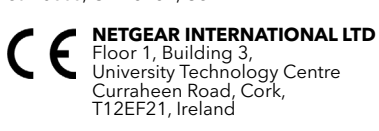

© NETGEAR, Inc., NETGEAR and the NETGEAR Logo are trademarks of NETGEAR, Inc. Any non‑NETGEAR trademarks are used for reference purposes only.

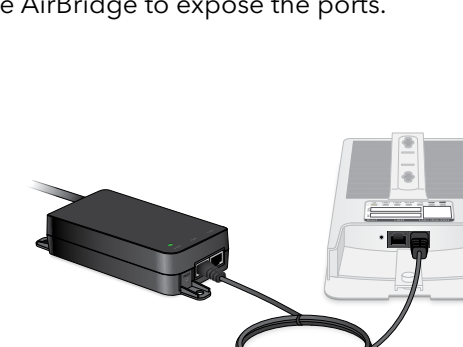

### 4. Connect to the network

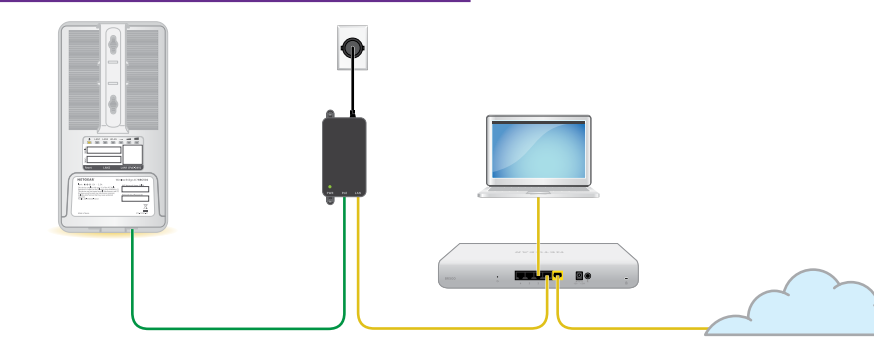

We recommend that you connect the AirBridge to a network with Internet access during setup. If the network includes a DHCP server, such as a router, the device is automatically assigned a new IP address. (The default IP address is 192.168.0.100.)

To avoid a network loop, set up the AirBridge master first, and then disconnect it from the network before you set up the AirBridge satellite.

- 1. Connect the LAN port on the power adapter to a router or switch on your network.
- 2. Connect your mobile device or computer to the same network where you connected the AirBridge master device.

## <span id="page-1-0"></span>5. Access the Day Zero Easy Setup

1. Enter the IP address of the AirBridge.

If you don't know the IP address of the AirBridge, use the NETGEAR Insight app or another discovery method.

Your browser might display a security message. Ignore it or add an exception.

2. For the Management Mode, select **Standalone Mode**.

The page adjusts to show the Day Zero Easy Setup settings.

## 6. Set the AirBridge mode, SSID and password

When you set up the first AirBridge device, the AirBridge master, you must set a new admin password, a unique name and passphrase for the SSID, and a passphrase for the Management SSID.

Tip: Be sure to write down the SSID name and all your passwords.

- 1. In AP Login New Password, set a new admin password for this device.
- 2. From the Operation mode menu, select **AirBridge Master**.
- 3. For the SSID, enter a name for the WiFi connection.
- 4. In the Passphrase field, set a new passphrase for the SSID.
- 5. Set a new passphrase for the Management WPA2 Passphrase.
- 6. Click the **Apply** button.

Your settings are saved and the master device reboots to apply your settings.

7. Log in as admin, using your new AP device password, and agree to the Terms of Use.

You can now log out and disconnect the master device.

## 7. Set up the AirBridge satellite

- 1. Disconnect the AirBridge master device from the network, and then connect the AirBridge satellite to the network.
- 2. Repeat step *[5. Access the Day Zero Easy Setup](#page-1-0)* on the satellite device.
- 3. In AP Login New Password, set a new admin password for this device.
- 4. Leave the Operation mode set to **AirBridge Station**.
- 5. For the **SSID**, enter the same name that you set for the AirBridge master.
- 6. Enter the same **Passphrase** that you set for the AirBridge master.
- 7. Enter a Management WPA2 Passphrase for the Management SSID.
- 8. Click the **Apply** button.

Your settings are saved and the device reboots to apply your settings.

- 9. Log in as admin, using your new AP password and agree to the Terms of Use.
- 10. View the LEDs on the back of the satellite device. The green LED on the far right lights, indicating a strong signal. You can now log out and disconnect the satellite.

## 8. Install the AirBridges

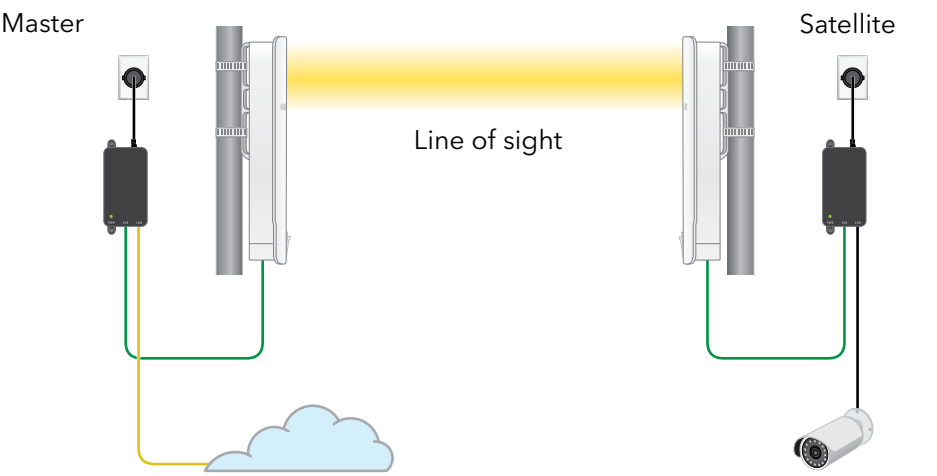

Single device or extended network

- 1. Connect the LAN port on the power adapter for the AirBridge master to your LAN.
- 2. Slide the bottom port cover onto the device until it latches.
- 3. Install the AirBridge master where it has a direct line of site to the remote location, facing the location where you want to install the AirBridge satellite.
- 4. Install the AirBridge satellite at the remote location, facing towards the AirBridge master.

The practical maximum range is 1 km (.6 mi) from the AirBridge master device.

- 5. Connect power to the devices.
	- The signal strength LEDs light.
- 6. Use the signal strength LEDs to adjust the positioning of the AirBridge satellite.

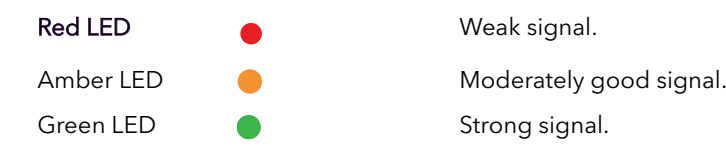

#### Other setup methods

Other supported modes include an Insight-managed wireless bridge, plus standalone access point and client bridge modes.

Insight Premium and Insight Pro subscribers can use the Insight Cloud portal to set up a wireless bridge. For instructions, see the NETGEAR Knowledge Base.

For information on standalone modes, see the user manual at *[netgear.com/](http://netgear.com/support/product/WBC502) [support/product/WBC50](http://netgear.com/support/product/WBC502)2*.

## Support

Thank you for purchasing this NETGEAR product. You can visit *<https://www.netgear.com/support/>* to register your product, get help, access the latest downloads and user manuals, and join our community. We recommend that you use only official NETGEAR support resources.

Si ce produit est vendu au Canada, vous pouvez accéder à ce document en français canadien à *[https://www.netgear.com/support/](https://www.netgear.com/support/download/) [download/](https://www.netgear.com/support/download/)*.

(If this product is sold in Canada, you can access this document in Canadian French at *[https://www.netgear.com/](https://www.netgear.com/support/download/) [support/download/](https://www.netgear.com/support/download/)*.)

For regulatory compliance information including the EU Declaration of Conformity, visit *[https://www.netgear.com/about/](https://www.netgear.com/about/regulatory/) [regulatory/](https://www.netgear.com/about/regulatory/)*.

See the regulatory compliance document before connecting the power supply.

For more information about Insight Instant Mesh-capable products, visit *[netgear.com](https://www.netgear.com/)*.